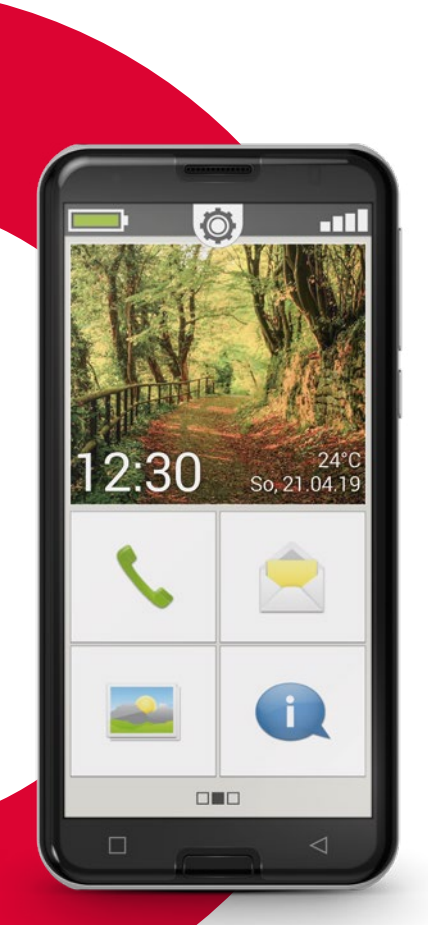

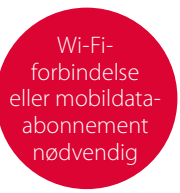

# emporia<br>SMART.3

**Gratulerer er med kjøpet av emporiaSMART.3!**

emporiaSMART.3 ble utviklet i samarbeid med kundene våre. Du vil ha stor glede av den: I tillegg til å foreta anrop og tekstmeldinger kan du også oppdage Internett og appenes verden. Den perfekte smarttelefonen for nybegynnere!

emporia har utviklet en **veiledningsbok** for øving og utprøving for å hjelpe deg med de nye mulighetene med smarttelefonen. Denne veiledningsboken leveres sammen med telefonen - ha det gøy med den!

I tillegg fins det på hjemmesiden vår, **www.emporia.eu**, detaljerte anvisninger om oppgaver, f.eks. "Hvordan oppretter jeg en WhatsApp"-gruppe og mye mer.

Ha det gøy med emporiaSMART.3. Vennlig hilsen

Eveline Pupeter emporia Telecom

Installasjonsveiledning

# › **OVERSIKT OVER MOBILTELEFONEN**

- **Øretelefontilkobling Høyttaler** (mottaker) **Front-kameralinse LED Berøringsskjerm** (bildeskjerm) **Menytast Home-tast Tilbaketast**
- **USB-kontakt**

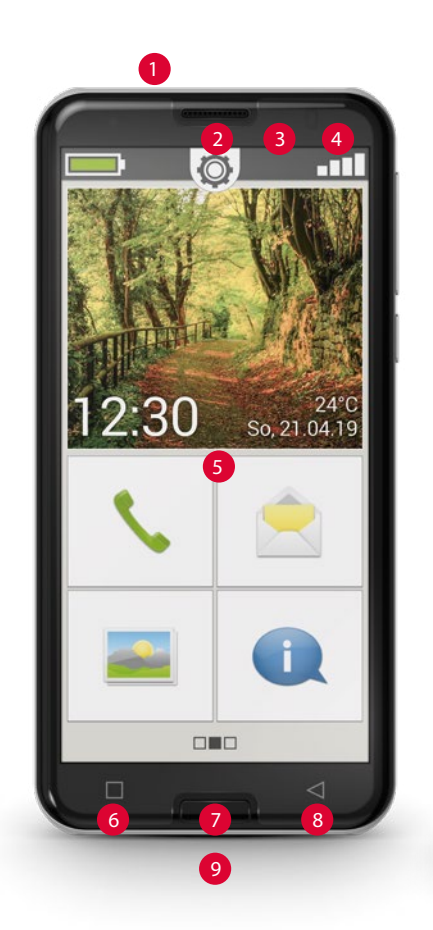

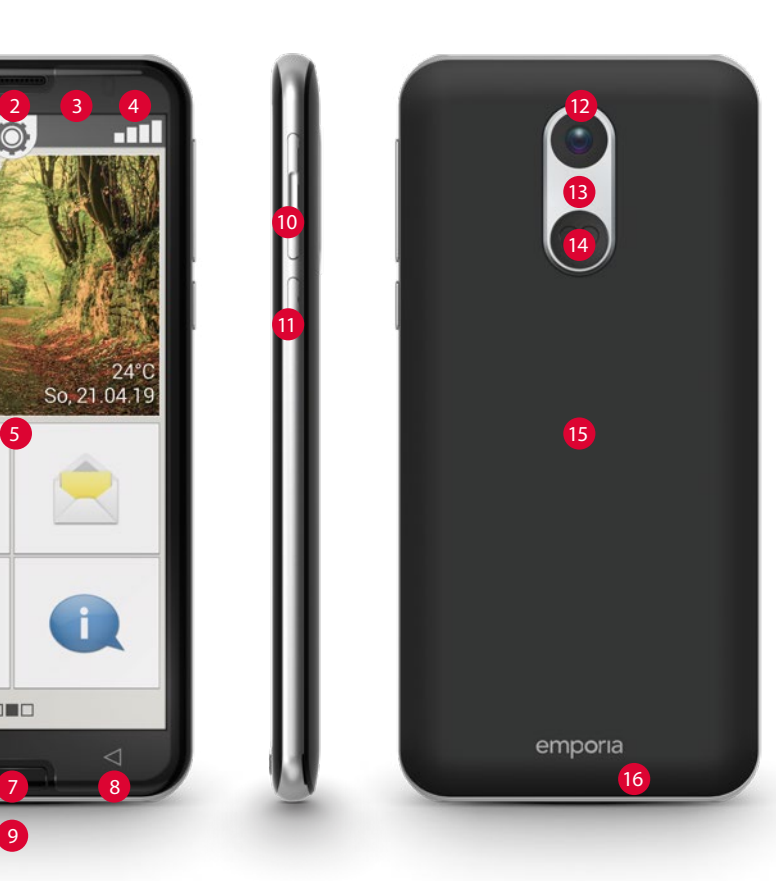

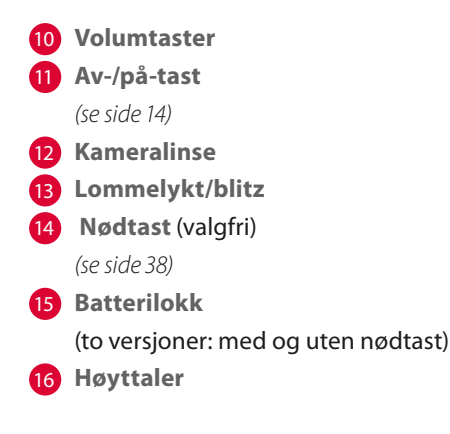

#### **Merknad om denne bruksanvisningen**

- I denne bruksanvisningen finner du nyttige anvisninger og tips, som er merket med symbolet  $\mathbf{L}$ .
- Advarsler er merket med symbolet

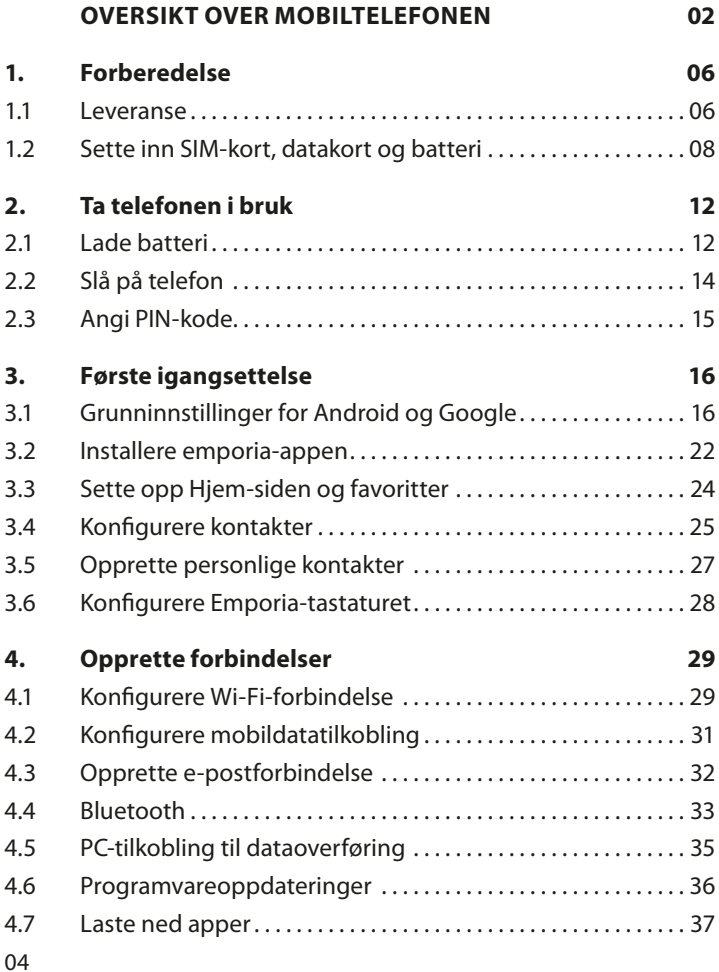

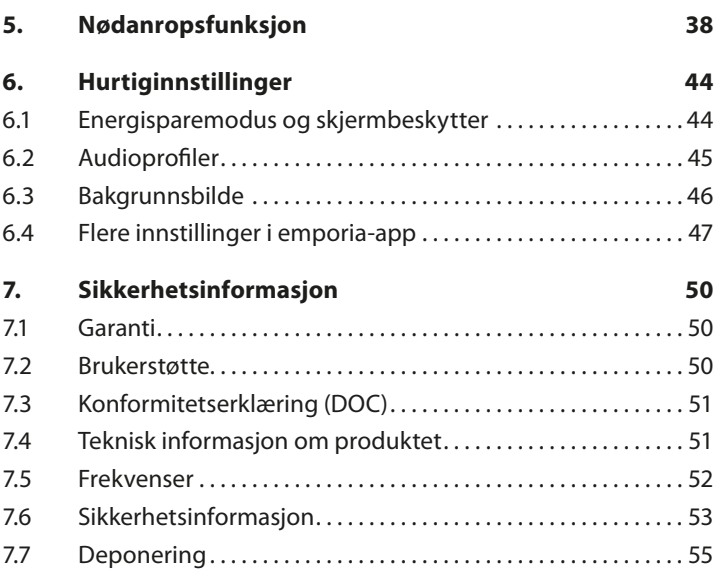

# **1. FORBEREDELSE**

#### **1.1 Leveranse**

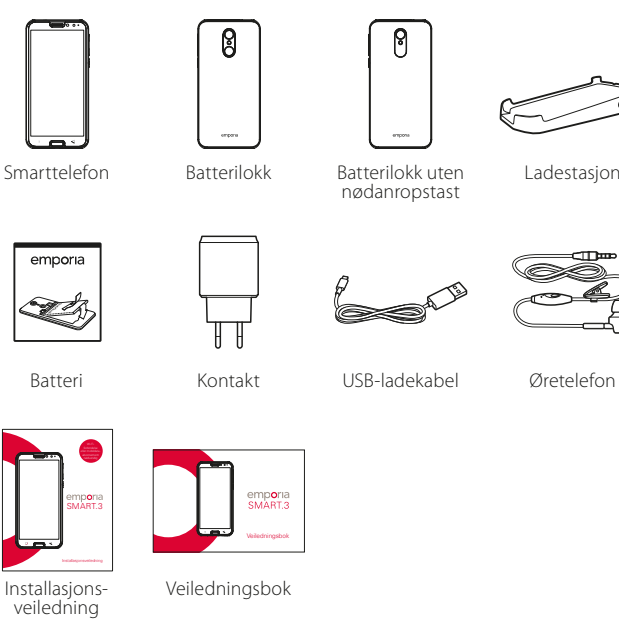

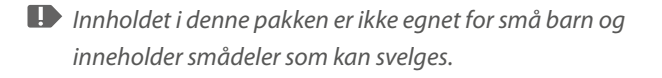

nødanropstast

ဨ

Ladestasjon

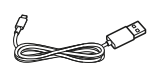

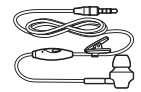

#### › **Ikke i leveransen**

• **SIM-kort**

SIM-kortet er et chipkort du stikker inn i telefonen. Først da kan du bruke mobiltelefonen. Du får kortet med tilhørende hemmelige tall (PIN- og PUK) fra nettverksoperatøren når du kjøper et mobilabonnement. Hos forhandleren kan du også kjøpe et forhåndsbetalt SIM-kort.

• **Datakort**

Datakortet er et chipkort som fungerer som utvidet minne for smarttelefonen. Dermed kan du f.eks. lagre flere bilder og installere flere apper. Slike kort kan kjøpes hos en fagforhandler innen elektronikk.

› **Når en del mangler eller er defekt** Henvend deg til emporias kundetelefon på +43·732·777717·446

#### **1.2 Sette inn SIM-kort, datakort og batteri**

- *Koble alltid telefonen fra laderen og slå den av før du tar av batterilokket.*
- › **Løft opp batterilokket.**

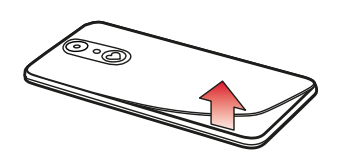

Begynn med å ta av batterilokket

(nederst til venstre).

- *Pass på neglene når du tar av.*
- *Unngå å bøye batterilokket for mye. Det kan skades.*

› **Sett inn SIM-kortet.** 

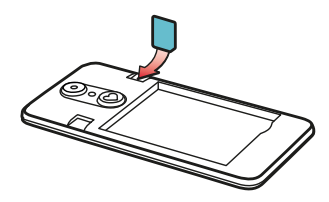

Holdeanordningen for SIM-kortet ligger til venstre over batterirommet. Skyv kortet inn med gullkontakten vendt ned.

- *Bruk alltid et mobilabonnement med datapakke for en smarttelefon. Da unngår du tilleggskostnader ved dataoverføring fra Internett.*
- *Bruk kun mikro-SIM-kort for denne telefonen. Hvis SIM-kortet har en annen størrelse, kan du få et nytt hos nettverksoperatøren eller kjøpe en adapter hos forhandleren.*

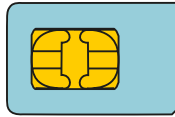

Standard-mini-**SIM** 15x25mm, **uegnet**

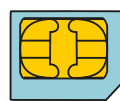

**Mikro-SIM** 12x15mm, er egnet

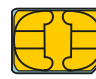

**Nano-SIM** 8,8x12,3mm, **uegnet** › **Sett inn datakortet (valgfritt).** 

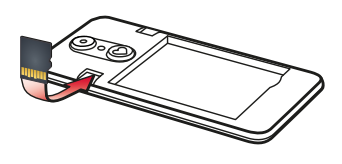

Holdeanordningen for minnekortet ligger til høyre for SIM-kortet. Skyv datakortet inn i holdeanordningen med gullkontakten vendt ned.

*Bruk utelukkende kompatible minnekort som microSD® eller microSDHC® for denne telefonen.* 

*Bruker du inkompatible SIM-kort eller minnekort, kan telefonen, kortet selv eller data lagret på kortet, skades.*

#### › **Sett inn batteriet.**

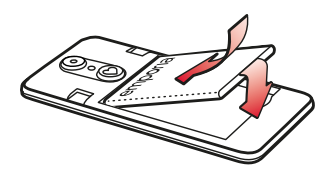

Sett inn batteriet slik at gullkontaktene på batteriet og telefonen berører hverandre. Trykk batterilokket på telefonen til alle festeanordninger sitter fast.

*Bruk kun batteriet, ladere og tilbehør som er godkjent for denne telefonen. Ellers gjelder ikke garantien for det første prosjektet lenger.*

*Før du skifter ut SIM-kort eller datakort, skal du fjerne laderen og slå av telefonen.*

# **2. TA TELEFONEN I BRUK**

# **2.1 Lade batteri**

- *Før telefonen brukes for første gang, skal batteriet lades i minst fire timer. Med en kortere ladetid kan batteriets levetid reduseres.*
- *Sett aldri telefonen inn i laderen eller en PC hvis det ikke er satt inn noe batteri. Ikke prøv å bruke telefonen uten batteri. Da kan telefonen skades.*
- › **Lading med ladekabel**
	- Sett USB-pinnen inn i USB-kontakten på undersiden av telefonen.
	- Etterpå skal ladekabelens støpsel stikkes inn i stikkontakten.
- *Lad kun med den medleverte ladekabelen for å unngå kontaktfeil med USB-pinnen.*
- *Ikke prøv å stikk en ladekabel med hannplugg inn i øretelefonkontakten. Da kan telefonen skades.*

#### › **Lade med ladestasjon**

Med ladestasjonen kan du enkelt lade opp smarttelefonen, og den har samtidig en fast plass i hjemmet. Stikk ladekabelen med USB-type-C-kontakten inn i kontakten på baksiden av stasjonen. Sett smarttelefonen inn i ladestasjonen. Ønsker du alltid å lade enheten på denne måten, kan du la ladekabelen sitte konstant i ladestasjonen.

## › **Lading på datamaskinen**

• Koble telefonen til en USB-kontakt på datamaskinen. Koble den medleverrte USB-kabelen fra kontakten.

*Lading via datamaskin varer lenger enn lading med ladekabel.*

## › **Batteriindikatorer på telefonen**

• Når batteriet blir tomt:

Det lyder et lydsignal, og en varselsindikator vises på skjermen. Batterisymbolet er rødt, LED-lampen blinker.

- Når batteriet lades: Batterisymbolet fylles, LED-lampen lyser rødt.
- Når batteriet er helt ladet: Batterisymbolet er fylt, og LED-lampen lyser grønt. Nå kan du ta ladekabelen ut av telefonen og etterpå dra kabelen ut av kontakten.
- *Under Innstillinger Batteri kan du se gjenværende tid ved gjeldende ladenivå og kan gjennomføre tiltak for å øke driftstiden.*

# **2.2 Slå på telefon**

- Fjern beskyttelsesfolien fra skjermen før første bruk.
- Trykk på/av-tasten i minst to sekunder.
- På skjermen vises emporia-navnet, og en melodi klinger.
- *Når du slår på telefonen for første gang, kan oppstartsprosessen vare i opp til to minutter. I løpet av denne tiden vises emporialogoen på skjermen. Ikke avbryt denne prosessen.*

## **2.3 Angi PIN-kode**

Angi den firesifrede PIN-koden for SIM-kortet når du bes om det og bekreft.

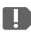

*PIN-kode (Personal Identifikation Number) er en firesifret tallkombinasjon for å beskytte SIM-kortet og telefonen din mot misbruk. Den er ditt hemmelige tall slik at ingen fremmed kan slå på telefonen. Under Innstillinger - Sikkerhet -SIM-sperre kan du konfigurere, endre eller slå av PIN-koden.*

*Her kan du notere din personlige PIN-kode:* 

**Du har tre forsøk på å angi PIN-koden. Etter tredje feilinnlogging** *kan SIM-kortet kun låses opp med PUK-koden. PIN-koden og PUKkoden finnes i dokumentasjonen fra nettverksoperatøren.*

Første igangsettelse

# **3. FØRSTE IGANGSETTELSE**

## **3.1 Grunninnstillinger for Android og Google**

Ved første igangsettelse av smarttelefonen må noe stilles inn én gang.

› **Velg språk**

Som standard velges engelsk som systemspråk. Foretrekker du et annet språk for betjening av smarttelefonen, gå fram som følger:

- Trykk på det forhåndsvalgte språket (ENGLISH).
- En liste over alle tilgjengelige systemspråk vises.
- Velg språket du ønsker å bruke smarttelefonen på.
- Språket du velger, vises på skjermen.
- › **Starte Android-innstillinger**
	- Trykk på **START** for å velge nødvendige innstillinger for Androids operativsystem.

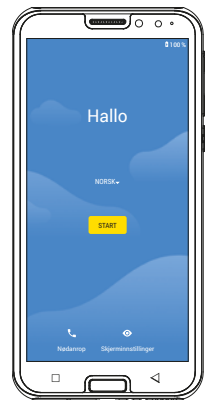

#### › **Koble til Wi-Fi**

Opprett om mulig en Wi-Fi-forbindelse som ikke belaster det mobile datavolumet ditt etter nødvendige oppdateringer og nedlastinger.

- En liste viser alle tilgiengelige Wi-Finettverk.
- Trykk på navnet på Wi-Fi-nettverket du ønsker å koble telefonen til.

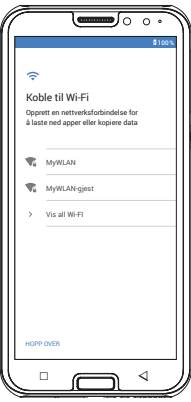

- *Hvis Wi-Fi-nettverket ditt ikke står på listen, ligger det ikke innenfor smarttelefonens rekkevidde. Forsikre deg om at telefonen befinner seg innenfor Wi-Fi-nettverkets rekkvidde for å konfigurere det.*
	- Angi passordet for det valgte Wi-Fi-nettverket. Nøkkelen fins i dokumentasjonen til Wi-Fi-nettverket.
	- Trykk på det grå feltet 123 hvis du ønsker å gå til talltastaturet. Trykk på det grå feltet med pilen hvis du ønsker å gå til store bokstaver.
- **•** Du kan nok en gang kontrollere passordet ved å trykke på **Vis passord**.
- Når du har angitt passordet, trykker du på feltet **KOBLE TIL**. Forbindelsen til Wi-Finettverket opprettes.

› **Kopiere apper og data** Smarttelefonen kontrollerer nå om det fins oppdateringer til Android-operativsystemet

og installerer dem automatisk.

Har du alt brukt smarttelefon? Så kan du installere apper og data fra den gamle smarttelefonen din. Klikk på **NESTE**, velg overføringstype og følg anvisningene på skjermen.

Klikk på **IKKE KOPIER** hvis dette er den første smarttelefonen din eller du ikke ønsker å overføre data.

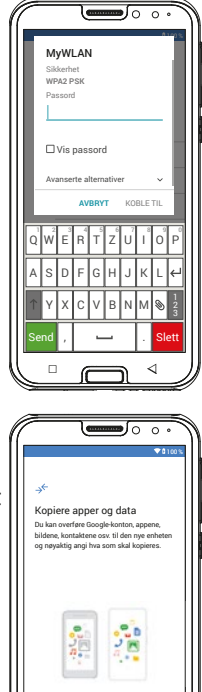

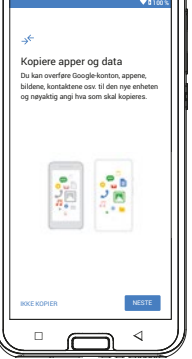

#### › **Konfigurere Google-konto**

I neste trinn oppfordres du til å logge deg inn med Google-kontoen din. Angi gmailadressen og tilhørende passord. Opprett en ny hvis du tidligere ikke har brukt noen Google-konto.

- Trykk på **Opprett konto**.
- Velg **For meg selv**.
- Angi **fornavn** og **etternavn** og trykk på **Neste**.
- Angi **fødselsdato** og **kjønn**.

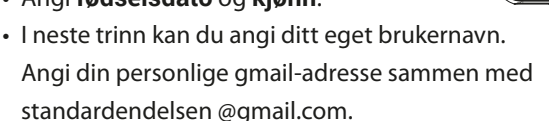

- Nå kontrolleres tilgjengeligheten til det ønskede brukernavnet.
- Velg selv et **passord** som skal høre til denne Google-kontoen. Det må ha minst åtte tegn og det anbefales å bruke tall og spesialtegn.
- Nå må du angi det samme passordet på ny for å utelukke ev. tastefeil.
- Aktiver avkrysningsboksen for brukerbetingelsene og personvernerklæringen. Klikk så på **Opprett konto**.
- I de neste trinnene kan du skreddersy innstillingene til Google-kontoen din og så **bekrefte**.
- Nå kan du foreta innstillinger for å sikre og lagre Google-

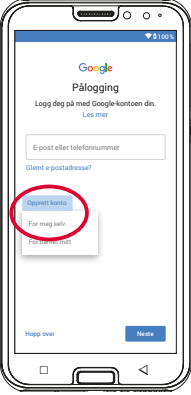

tjenestene. Les grundig gjennom forhåndsinnstillingene og velg fritt hvilke funksjoner du vil deaktivere. Trykk på **GODTA**.

#### › **Beskytt smarttelefonen**

Velg skjermbeskytter slik at ikke uvedkommende kan bruke smarttelefonen.

- Velg om koden må angis også når enheten startes.
- Angi ønsket kode.
- Angi koden en andre gang for å utelukke ev. tastefeil og bekreft.

# › **Aktivere Google Assistant**

Nå kan du aktivere Google Assistant fullt ut. Vær obs på at du dermed gir Google store rettigheter. Velg **AKTIVERE** eller **NEI**, **TAKK**. Ønsker du å styre Google Assistant muntlig, skal du konfigurere Voice Match - klikk på **JEG SAMTYKKER** og følg angivelsene på skjermen.

- › **Konfigurere Google Pay** Ønsker du å knytte en betalingsmulighet til Google-kontoen din, klikk på **Legg til kort** og angi nødvendig informasjon. Du kan også **hoppe over** denne prosessen.
- › **Endre bakgrunn og skriftstørrelse** Til slutt kan du skreddersy bakgrunnen til smarttelefonen

og tilpasse skriftstørrelsen. Disse innstillingene påvirker alle appene. Avslutt nå installasjonsprosessen.

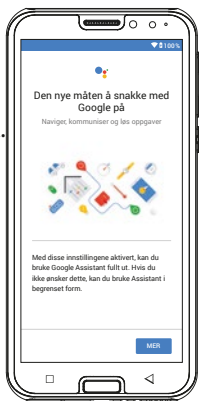

#### **3.2 Installere emporia-appen**

Etter konfigurasjonen av Android og Google ser du Androids startside. Trykk på emporia-symbolet.

#### › **Juridisk informasjon**

Samtykk i forretningsbetingelsene til personverndirektivet og rettighetene for emporia-appen. Klikk på boksen ved siden av "Jeg har lest alt og er inneforstått med det." Bekreft med **Neste**.

- › **emporia-app som startside** Foreta følgende innstillinger slik at smarttelefonen begynner med emporiagrensesnittet.
	- Klikk på **NESTE**
	- Trykk på **Start app**
	- Trykk på **emporia**

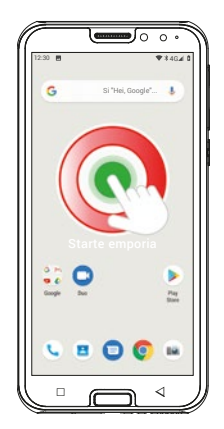

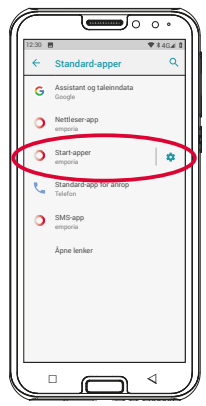

- › **emporia-app-registrering** Angi navn, aldersgruppe, kjønn og e-post og bekreft med **NESTE**
	- **Avslutt** konfigureringen av emporia-appen ved å trykke på Avslutt.
	- Smarttelefonen starter nå alltid med emporia-grensesnittet.

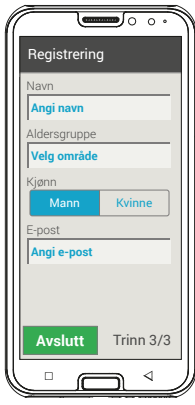

- › **De nye appene etter installasjonen** Emporia-appen er en pakke av applikasjoner. Derfor fins det på smarttelefonen flere nye symboler som står for følgende:
	- På emporia-startsiden (Hjem)

**Telefon, meldinger, fotoalbum** og **Info-Center**

• På Favoritter

**Kamera, alarm, kalender, vær, kalkulator, Internett, e-post**

• På **Alle apper** er alle emporia-funksjoner listet opp alfabetisk på begynnelsen av applisten.

Deretter følger alle apper som alt var installert på smarttelefonen, i alfabetisk rekkefølge.

## **3.3 Sette opp Hjem-siden og favoritter**

Etter at emporia-appen er installert, vises emporiafunksjonene i Hjem og på app-siden. Appenes tilordning kan endres individuelt, kun feltet **Alle apper** kan ikke endres.

#### › **Slik endrer du tilordningen av en app**

- Trykk hvilket som helst app-symbol du ønsker å endre i minst tre sekunder. Listen over alle apper som er installert på smarttelefonen vises.
- Tilordne en ny app ved å klikke på den.
- *Ønsker du å konfigurere alt optimalt for dine eldre pårørende, prøv kort ut alle funksjonene på emporia-appen og foreta ev. nødvendige innstillinger. Slik må f.eks. et sted angis i Vær-appen, og innloggingsdataene til e-postkontoen oppføres i e-postappen.*

#### › **Slik endrer du bakgrunnsbildet**

Bakgrunnsbildet er et dekorativt bilde og kan stilles inn av brukeren. Trykk lenge på indikatoren for å endre bilde, klokkeslett, dato og vær.

#### **3.4 Konfigurere kontakter**

- › **Angi kontaktene på smarttelefonen på nytt**
	- Opprett en ny kontakt ved å åpne Anrops-appen
	- Trykk på **Telefonkatalog a** og
	- så **Legg til kontakt**.
	- Angi telefonnummer og bekreft med **Neste**.
	- Angi personens for- og etternavn og lagre.

Du har angitt en kontakt for denne personen som du kan utfylle med mer data som kontaktfoto, fasttelefonnummer, e-postadresse, fødselsdag.

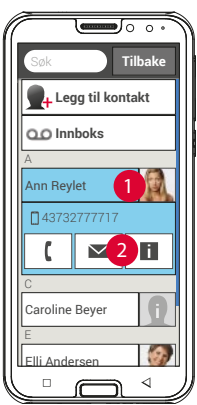

Ønsker du å endre kontaktopplysninger, f.eks. nytt telefonnummer, trykk på symbolet med hodet **1** eller på kontaktfotoet ved siden av kontaktnavnet. Klikk så én gang på **2** den svarte bakgrunnen. Du kan endre alle opplysninger, inkl. foto, ved å velge **Rediger.** Glem ikke å lagre!

› **Importer kontakter fra SIM-kortet** Det enkleste er å importere de gamle kontaktene dine til en ny telefon via SIM-kortet. Lagre alle kontakter på den gamle telefonens SIM-kort og sett det inn i smarttelefonen.

De lagrede kontaktene registreres automatisk når du setter SIM-kortet inn i telefonen for første gang. Du bes om å overføre kontaktene til telefonen. Etterpå vises de importerte kontaktene i telefonkatalogen.

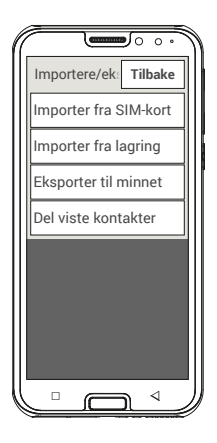

For å importere kontakter fra SIM-kortet senere, velger du **Importer/eksporter kontakter – Importer fra SIM-kort** på slutten av listen i telefonkatalogen.

› **Importere kontakter med vcf-fil**

Lagre kontaktene på den gamle telefonen i en vcf-fil og overfør dem med et eksternt lagringskort eller en Bluetoothforbindelse i smarttelefonens interne lagring.

Velg **Importer/eksporter kontakter – Importer fra lagring**  på slutten av listen i **Telefonkatalogen**.

# **3.5 Opprette personlige kontakter**

› **Favoritter som hurtigvalg**

Du kan definere fire av kontaktene som er lagret i telefonkatalogen, som favoritt.

- Trykk på en av de fire plassholderne.
- Velg en kontakt fra listen. Denne kontakten vises nå som favoritt. Anropet starter når du trykker på den.

For å endre opprettelsen, trykk lenge på favoritten og velg **Fjern favorittmerke**.

*De fire favorittene vises med et portrettfoto, når et bilde er lagret for kontakten.*

# › **Eget nummer**

Eget nummer leses fra SIM-kortet og vises automatisk. Ellers kan eget nummer også angis manuelt.

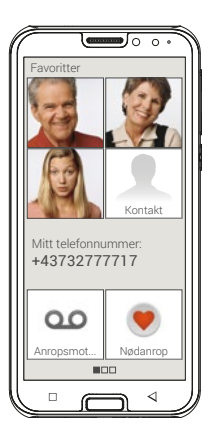

#### › **Opprette innboks**

Innboksens nummer blir forøvrig avlest automatisk fra SIMkortet. Trykk lenge på innboksen og endre innstillingene for å angi nummeret til talepostkassen manuelt.

#### › **Nødanrop**

I nødsfall kan opp til fem personer informeres med emporianødanropet. En detaljert anvisning om konfigurering av nødanropsfunksjonen fins i kapittelet »Nødanropsfunksjon« (side 38)

## **3.6 Konfigurere Emporia-tastaturet**

emporia-appen omfatter også et tastatur som ble utviklet spesielt for målgruppen digitale nybegynnere.

# Åpne **Hurtiginnstillinger** på Hjem-siden trykk på **emporia-tastaturet**.

Nå kan du foreta innstillinger for store/små bokstaver, reaksjon ved tastetrykk, autokorrektur, ordforslag m.m.

# **4. OPPRETTE FORBINDELSER**

# **4.1 Konfigurere Wi-Fi-forbindelse**

Du trenger navnet på Wi-Fi-nettverket (nettverk SSID) og tilhørende passord for å konfigurere en Wi-Fi-tilkobling.

*Har du et Wi-Fi-nettverk hjemme, fins denne informasjonen vanligvis på undersiden av Wi-Fi-ruteren.*

# › **Aktivere Wi-Fi-funksjonen på smarttelefonen**

- Åpne hurtiginnstillingne på homescreen ved å trykke på tannhjulsymbolet.
- Slå på Wi-Fi-funksjonen på smarttelefonen ved å trykke på på/av-tasten 1 ved siden av Wi-Fi.
- På/av-feltet viser **på.** I tekstboksen Wi-Fi viser infoteksten at smarttelefonen har funnet Wi-Fi-nettverk (**Wi-Fi-nettverk tilgjengelige**).

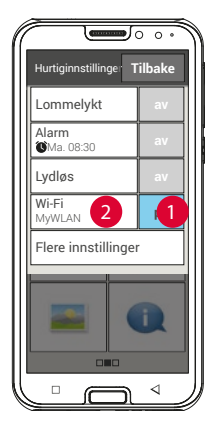

- › **Velg Wi-Fi-nettverk og koble til**
	- Trykk på tekstboksen 2 **Wi-Fi**. Det vises en liste over Wi-Fi-nettverk.
	- Trykk på Wi-Fi-nettverket du ønsker å koble smarttelefonen til.
	- Angi passordet i inntastingsfeltet. Trykk på avkrysningsfeltet for å vise passordet og kontroller at det er riktig.
	- Bekreft angivelsen med **Koble til**.

# › **Koble til Wi-Fi-forbindelse**

- Det opprettes en forbindelse mellom smarttelefonen og Wi-Fi-nettverket.
- Når forbindelsen er opprettet, viser infoteksten **Koblet til**. Det tilkoblede Wi-Fi-nettverket vises også i Hurtiginnstillingene.
- *Når smarttelefonen befinner seg i nærheten av dette Wi-Fi-nettverket, opprettes det en forbindelse automatisk. Forutsetningen er at Wi-Fi-funksjonen på smarttelefonen er koblet til.*

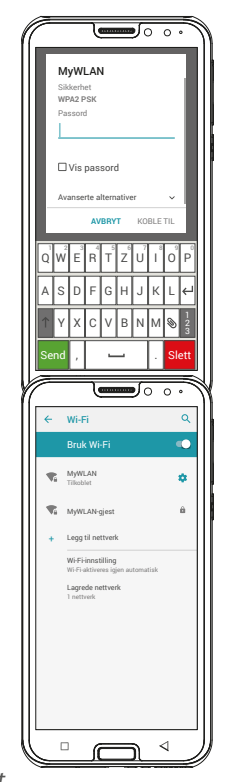

# **4.2 Konfigurere mobildatatilkobling**

Tillater du bruk av mobildata, kan du når som helst bruke Internett, motta meldinger, osv.

- Åpne **Hurtiginnstillinger** på homescreen ved å trykke på tannhjulsymbolet.
- Utvide listen ved å trykke på **Flere innstillinger**.
- Slå på **mobildata**funksjonen på smarttelefonen, ved å trykke på på/av-feltet ved siden av **Mobildata**.
- På/av-feltet viser **på.**
- *Hvis mobilabonnementet ditt ikke omfatter mobildataoverføring, må mobildatafunksjonen på smarttelefonen alltid være avslått, ellers kan det påbeløpe tilleggskostnader. I så fall kan du kun bruke apper med Internettforbindelse når du har forbindelse til et Wi-Fi-nettverk.*

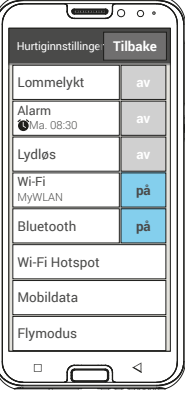

# **4.3 Opprette e-postforbindelse**

Du konfigurerer enklest en eksisterende e-postkonto på smarttelefonen ved hjelp av en app. Søk etter navnet på e-postleverandøren og installer en av appene som tilbys. Åpne appen og angi e-postadressen og passordet, da er forbindelsen konfigurert.

**Ønsker du å bruke emporias e-post-app trengs følgende informasjon for konfigurering:**

- Egen e-postadresse
- Passord til egen e-postadresse
- E-postadressens servertjeneste (POP3, IMAP eller Exchange)
- Informasjon om serveren for innkommende e-post (POP3, IMAP):

adresse, port og sikkerhetstype

• Informasjon om serveren for utgående e-post (SMTP): Adresse, port og sikkerhetstype

Den nøyaktige informasjonen om disse innstillingene fins i dokumentasjonen fra e-post-leverandøren, i tilfelle kombipakker kan det samtidig være Internettleverandøren.

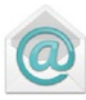

# **4.4 Bluetooth**

Bluetooth er en trådløs forbindelse mellom elektroniske enheter. Da kan du koble telefonen til andre Bluetoothkompatible enheter, f.eks, en handsfree-enhet, en ekstern høyttaler, osv.

- › **Slå på Bluetooth** Åpne **Hurtiginnstillinger** og slå på **Bluetooth** under **Flere innstillinger.**
- › **Finne Bluetooth-enheter** Trykk på tekstboksen **Bluetooth.** Alle tilgjengelige Bluetooth-enheter i omgivelsene listes opp. Hvis den søkte enheten ikke vises i listen, må det først gjøres synlig, dvs. settes i parmodus. Les Bluetooth-enhetens bruksanvisning.

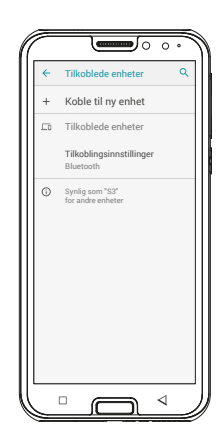

#### › **Koble til en Bluetooth-enhet**

Velg enheten du ønsker å koble telefonen til. Vanligvis må du angi en kode på telefonen hhv. på Bluetooth-enheten for å opprette en forbindelse. For oftest er denne koden 0000 eller 1234. Du finner informasjon om dette i bruksanvisningen til Bluetooth-enheten.

*Enheter som er koblet til, registreres og kobles til automatisk når de er i nærheten av telefonen.*

› **Koble fra en Bluetooth-enhet** Når du igjen ønsker å koble fra en Bluetooth-enhet, åpner du innstillingene til den ønskede enheten i listen **Sammenkoblede enheter** og velger **Fjern paring.**

#### **4.5 PC-tilkobling til dataoverføring**

Du kan koble emporiaSMART.3 til PC-en og enkelt overføre data. Bruk den vedlagte USB-kabelen og koble den til telefonen og til USB-kontakten på PC-en din. Telefonen registrerer forbindelsen, i Info-Center vises meldingen **USB til lading**. Trykk på dette varselet. Et popupvindu vises med en valgliste om hvordan du vil bruke USB-tilkoblingen. Velg **filoverføring.** Smarttelefonen vises på PC-en som ekstern harddisk og du kan kopiere data.

*Denne framgangsmåten kan variere alt etter PC-ens operativsystem.*

## **4.6 Programvareoppdateringer**

Med emporiaSMART.3 kan du selv laste ned den nyeste programvaren for mobiltelefonen, oppdatere systemet og forbedre bruken.

- 1. Åpne **Systemoppdatering** i **Alle apper.**
- 2. Kontroller om batteriet har et ladenivå på minst 30%, ellers kan nedlastingen ikke startes.
- 3. Velg **Se etter oppdateringer**,

for å starte nedlasting av ny programvare.

Du blir informert om oppdatert programvare er tilgjengelig. Velg i så fall **Last ned** og start oppdateringsprosessen. Den grønne søylen informerer om hvor langt nedlastingen

er kommet.

4. Velg **Oppdater nå** når nedlastingen er avsluttet. Du får vite at du ikke kan bruke smarttelefonen under oppdateringen. Ikke trykk på på/av-tasten under oppdateringen og bruk først telefonen etter informasjonen **Installasjonen lyktes**.

#### **4.7 Laste ned apper**

På emporiaSMART3 er det forhåndsinstallert noen nyttige apper som er listet opp under **Alle apper** på App-siden. Men du kan når som helst laste ned flere apper fra Internett. Aktiver for dette Wi-Fi-forbindelsen eller tillat mobildatabruk. Med »Google Play Store« finner du f.eks. mange nyttige apper til nedlasting som både er gratis og kostnadspliktige.

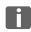

*I den vedlagte veiledningsinformasjonen fins det utdypende informasjon om Google Play Store og nedlasting av apper.*

# **5. NØDANROPSFUNKSJON**

Telefonen din har en nødanropsfunksjon. Slik kan du få rask hjelp i nødsituasjoner.

 Tasten er slått av på nye telefoner, siden denne funksjonen kun fungerer effektivt når den er tilpasset behovene dine. Les grundig gjennom anvisningene og still inn nødanropsfunksjonen etter behov.

#### › **Hvordan utløser jeg nødanrop?**

Du kan utløse nødanrop på to måter:

- Ved bruk av batterilokket med den innebygde nødtasten kan nødanropsfunksjonen aktiveres med  $\blacksquare$  tasten på baksiden av telefonen.
- Ellers må du åpne den personlige siden, velge **Nødarop** og deretter **Begynn nødanrop**.

#### › **Hvem skal jeg ringe i nødsfall?**

Enhver av de lagrede kontaktene dine kan angis som Nødanropskontakt. Nødanropsfunksjonen skiller mellom privatpersoner og hjelpeorganisasjoner.

- En privatperson må bekrefte nødanropet ditt. Slik sikres det at nødanropet ditt ikke når en uvillig mottaker.
- *Informer personen du ønsker å opprette som nødanropskontakt, og avtal på forhånd hva som skal gjøres i nødsfall.*
- Når du ønsker å lagre hjelpeorganisasjoner og offentlige institusjoner (f.eks. medisinsk nødhjelp, politi, brannvesen) som nødanropskontakt, må du på forhånd avklare dette med den aktuelle institusjonen.
- *Vi påtar oss ikke noe ansvar for mulige kostnader som måtte oppstå hvis du ringer dem ved en feiltakelse.*
	- Er ingen nødanropskontakt lagret, kreditten på verdikortet ditt oppbrukt eller telefonen uten mottak, ringer du til den europeiske nødtelefonen 112 ved å trykke på den aktiverte  $\blacksquare$ . Anropet ditt går direkte til nærmeste politistasjon.
- › **Hva skjer etter at du trykker på nødanropstasten?** Hvis du trykker på nødtasten **D** på baksiden av telefonen i minst 3 sekunder, begynner nødanropssekvensen.

#### › **Varseltone**

Det lyder straks en varseltone som bør gjøre personer i omgivelsene dine oppmerksomme på deg. Varseltonen opphører først når nødanropet avbrytes eller bekreftes.

› **Hvordan stopper jeg et nødanrop gjort ved en feil?** Har du trykket nødtasten på baksiden av telefonen ved en feil, trykk tasten  $\log$  på skjermen i tre sekunder. Dermed avbrytes nødanropssyklusen. Slå så telefonen av og på igjen, slik at innstillingene for nødanropsstatus tilbakestilles.

#### › **Nødanrop-melding**

Ingen nødanrops-SMS sendes til hjelpeorganisasjonene. Til den private nødanropskontakten sendes det en tekstmelding som informerer om innkommende nødanrop. **Du mottar et nødanrop. Når samtalen godtas, lyder et varselsignal. Trykk tasten 0 tre ganger slik at forbindelsen opprettes!**

Ingen nødanrops-SMS sendes til hjelpeorganisasjonene. Har du tillatt posisjonsbestemmelse, kan GPS-koordinatene bestemmes i nødsfall. Trykk dermed In**nstillinger** – **Sted** - **På**. Nødanropskontakten din får da en andre melding:

# **Obs! Jeg trenger hjelp i...**

Hvis GPS-koordinatene ikke fastslås fordi det f.eks. ikke mottas noe GPS-signal, lyder meldingen: **Ingen GPS-posisjon kan fastslås under nødanrop!**

#### › **Nødanropssyklus**

De fem nødanropskontaktene ringes opp i rekkefølgen du lagret dem, til noen mottar nødanropet. Hvis du ikke får svar ved første nummer, ringes automatisk det andre.

Hvis du ikke får svar på andre nummer,

ringes automatisk det tredje, osv.

Maks tre gjennomganger av alle fem kontakter gjennomføres. Etterpå blir det ringt til den europeiske nødtelefonen 112. Nødanropet ditt går direkte til nærmeste politistasjon.

#### › **Nødanropsstatus**

Telefonen kobler automatisk inn handsfreefunksjonen på fullt volum og mottar alle inngående anrop automatisk i én time. Ønsker du å avslutte nødanropsstatusen på telefonen, må du slå telefonen av og på igjen med  $\sigma$  tasten. I nødanropsstatus vises alltid anropsnummeret ditt, også når du har valgt "**Skjul nummer**" i Innstillinger.

# › **Hva må mottakeren av nødanropet gjøre?** Har du angitt en privatperson som nødanropskontakt, må denne bekrefte nødanropet ditt som følger:

- En automatisk kunngjøring avspilles når nødanropet mottas.
- Nødanropskontakten må nå velge 0 (null) tre ganger i løpet av 60 sekunder for å bekrefte nødanropet.
- Ellers avbrytes samtalen, og nødanropet velger neste nødanropskontakt. Slik unngås det at nødanropet når en uvillig mottaker.

#### › **Slå på nødanropstasten**

Åpne den personlige siden og velg **Nødanrop**. Slå på Nødanropstasten ved å klikk på **på/av**-knappen.

#### › **Lagre nødanropskontakter**

Du kan angi fem kontakter som nødanropskontakter. Det kan være numrene til privatpersoner og hjelpeorganisasjoner. Om mulig skal først privatpersoner og så hjelpeorganisasjoner lagres.

*Du kan kun bruke numre som nødanropskontakter som alt fins lagret på telefonen din.*

- 1. Velg en plass i listen over nødanropskontakter.
- 2. Kontaktene åpnes. Trykk på kontakten du ønsker å varsle i nødsfall.
- 3. Fastslå om det dreier seg om en privat kontakt eller en hjelpeorganisasjon og bekreft med **Neste**.
- 4. Fastlå om denne nødanropskontakten i nødsfall skal få en nødanropsmelding på forhånd. Bekreft med **Neste**.
- 5. Gjenta denne rutinen for å bestemme flere nødanropskontakter.

#### › **Redigere nødanropskontakter**

For å endre en nødanropskontakt skal du trykke på kontakten i nødanropslisten og gå fram som beskrevet i avsnittet **Lagre nødanropskontakter**.

#### › **Slette nødanropskontakter**

- 1. Velg **Slett** og trykk på kontakten du ikke lenger ønsker å bruke som nødanropskontakt.
- 2. Bekreft valget med **Slett**.

Kontakten lagres, men nødanropskontakten er fri.

# **6. HURTIGINNSTILLINGER**

# **6.1 Energisparemodus og skjermbeskytter**

Når du ikke bruker telefonen en viss tid, skifter skjermen automatisk til energisparemodus og blir svart. Du aktiverer skjermen ved å trykke kort på av-/på-tasten. Du kan også beskytte telefonen mot utilsiktet inntasting med en skjermbeskytter.

#### › **Beskytte skjermen manuelt**

- Trykk kort på/av-tasten.
- Skjermen skjules og sperres, et signal lyder. Nå er skjermen beskyttet mot utilsiktet inntasting.
- › **Stille inn automatisk skjermbeskytter** Under **Innstillinger** – **Sikkerhet** – Skjermbeskytter kan du velge følgende typer skjermbeskytter:
	- Ingen beskytter
	- Dra sidelengs
	- PIN: Angi en selvvalgt kode som du ønsker å beskytte telefonen med.

#### › **Låse opp skjermbeskytter**

Når skjermen er svart, skal du trykke kort på en av-/på-knapp for å aktivere skjermen. Startsiden vises straks hvis ingen beskytter er stilt inn. Ellers er skjermbeskytteren synlig.

#### › **Funksjoner på skjermbeskytteren**

Når skjermen er sperret med **Dra sidelengs**-funksjonen, skyver du feltet **Lås opp** til høyre på skjermen. Symbolet skifter til en åpnet lås, og et signal lyder.

Har du beskyttet displayet med en **PIN**-kode, må du angi valgt kode for å låse opp skjermbeskytteren.

# **6.2 Audioprofiler**

- **Medievolum**: Volum for medier som lyd og video
- **Samtalevolum**: Volum for telefonsamtaler
- **Ringevolum**: Volum for ringetone og varslingston
- **Alarmvolum**: volum for alarmen
- **Vibrer okså når det ringe**r: Når denne funksjonen er aktivert, vibrerer telefonen ved innkommende anrop og varsler i tillegg til ringetonen.
- **Telefonringelyd**: Velg en ringetone for innkommende anrop fra listen.
- **Varsellyd**: velg en tone som høres når det er innkommende varsler.
- **Tastaturtoner**: Når tall tastes inn på tastaturet, lyder tastetonen for tastatur.
- **Skjermlåslyder**: Ved hver berøring eller utkobling av skjermlåsen lyder det en klikkelyd.
- **Berøringslyder**: Det låter også en signaltone for hver berøring av berøringsskjermen.
- **Berøringsvibrering**: Telefonen vibrerer ved hver berøring av displayet.

# **6.3 Bakgrunnsbilde**

Velg et foto fra fotoalbumet og angi det som bakgrunnsbilde for startsiden.

#### **6.4 Flere innstillinger i emporia-app**

#### › **Dato og klokkeslett**

Her kan du foreta innstillinger av dato og klokkeslett, tidssone og format.

#### › **Språk og inndata**

Her angir du språket for telefonen og gjør innstillinger på **emporia-tastaturet**.

#### • **Inndataspråk**:

Velg om det valgte systemspråket også skal være det eneste inndataspråket eller avgjør manuelt hvilke språk som skal være aktivert som inndatametoder. Når du skriver en melding, kan du velge blant de definerte språkene ved å trykke lenge på mellomromstasten.

• Følgende generelle innstillinger for emporia-tastaturet kan slås på:

#### • **Automatiske store og små bokstaver**:

Det første ordet i hver setning skrives med store bokstaver

#### • **Vibrer ved tastetrykk**:

Telefonen vibrerer ved hver inntasting på Emporia-tastaturet

#### • **Lyd ved tastetrykk**:

En ringetone ledsager hver inntasting på Emporia-tastaturet

#### • **Popup ved tastetrykk**:

Viser valgte bokstaver som popup ved tastetrykk

**Følgende innstillinger for tekstkorrrigering kan velges:**

- Blokkere støtende ord
- Stavekontroll
- Autokorrektur
- Endringsforslag **Følgende utvidede innstillinger kan velges:**
- Forslag for neste ord
- Foreslå kontakter
- Punktum pluss mellomrom
- Språkskifte
- Bytte inntastingsmetode
- Vise trekkapplikasjon
- Taste-popup
- Vise app-ikonet

#### › **Display**

Foreta innstillinger for skjermen, f.eks. **lysstyrke, adaptiv lysstyrke** og **hvilemodus**.

## › **Sikkerhetsinnstillinger**

For å beskytte telefonen din mot misbruk av fremmede kan du her stille inn en skjermbeskytter og SIM-kortsperren. Videre kan du velge hvordan telefonen beskyttes ved installasjon av apper.

# **7. SIKKERHETSINFORMASJON**

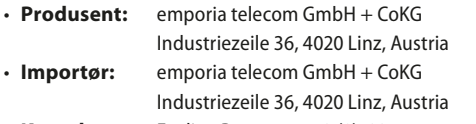

- **Kontakt:** Eveline Pupeter · +43 (0)732 777717 446 · www.emporia.eu
- **Merkenavn:** emporia
- **Modell:** S3/emporiaSMART.3

# **7.1 Garanti**

Garantitiden på 24 måneder (6 måneder for batteri) begynner når enheten overleveres. Tidspunktet for leveringen finnes i **det opprinnelige kjøpsbeviset** (kassalapp, faktura) med **IMEI -nummer**. Ta godt vare på disse dokumentene.

Garantien vår retter seg etter garantibetingelsene som var gyldige ved kjøpstidspunktet. Garantien gjelder bare hvis det ble brukt originalbatterier fra emporia. emporia er i størst mulig juridisk grad ikke under noen omstendigheter ansvarlig for følgende situasjoner:

- Ethvert tap av data eller inntekt
- Alle direkte eller indirekte skader så vel som følgeskader, uavhengig av hvordan disse har blitt forårsaket

# **7.2 Brukerstøtte**

#### **Emporia Service Center**

Industriezeile 36 · 4020 Linz · Austria customercare@emporia.at Mandag-torsdag: 08:30-17:00 · Fredag 08:30-13:00

- **Tyskland:** 0049 (0)180 · 59 13 181
- **Østerrike:** 0043 (0)732 · 77 77 17 · 446
- **Sveits:** 0041 (0)8484 · 50004

# **7.3 Konformitetserklæring (DOC)**

Med dette erklærer **emporia telecom GmbH + CoKG** (Industriezeile 36, 4020 Linz, Austria), at radioanlegget/telekommunikasjonsinnretningen **emporiaSMART.3 (S3)** tilsvarer direktivet 2014/53/EU. Den fullstendige teksten til EU-konformitetserklæringen står tilgjengelig under følgende internettadresse: **http://www.emporia.eu/doc**

Eveline Pupeter  $\frac{1}{2}$   $\frac{1}{2}$   $\frac{1}{2}$   $\frac{1}{2}$   $\frac{1}{2}$   $\frac{1}{2}$  31.08.2019, Linz/Austria adm. dir. emporia Telecom

# **7.4 Teknisk informasjon om produktet**

- Dimensjoner: 149,5 x 71,76 x 9,65mm
- Vekt: 167 a med batteri
- Skjermstørrelse: 5.5" Capacitive Multitouch
- Skiermstørrelse: 720 x 1440 px
- Driftstemperatur: 0 40°C
- Lommelykt: klassifisering 3
- Batteri (kan skiftes ut): AK-S3; Li-Ion 3.8V/2500mAh
- Hviletid: opp til 168 timer
- Taletid: opptil 550minutter
- Intern antenne: SAR 0,98W/kg (hoveddel), 0,32W/kg (toppdel)
- Nettenhet: In: 100 - 240V, AC50/60Hz Out: 5,0V- 1,5A DC
- 13MP (hovedkamera) 8MP (frontkamera)
- Bluetooth V4.2 with A2DP, Wifi 802.11 b/g/n, GPS, FM Radio
- Operativsystem: Android OS 9.0
- RAM: 2GB
- Minne: 16GB
- SD Card: opptil 64GB

#### **7.5 Frekvenser**

• **BT:** 

2402MHz~2480MHz; utgangseffekt: <4,48dBm (EIRP)

- **E-GSM 900/GPRS 900/EGPRS 900:**  TX: 880~915MHz; RX: 925~960MHz; utgangseffekt: <33,5dBm
- **E-GSM 1800/GPRS 1800/EGPRS 1800:**  TX: 1710~1785MHz; RX: 1805~1880MHz; utgangseffekt: <30,9dBm
- **WCDMA Band I:**

TX:1920MHz~1980MHz; RX: 2110~2170MHz; utgangseffekt: <22,89dBm

• **WCDMA Band VIII:** 

TX: 880MHz~915MHz; RX: 925~960MHz; utgangseffekt: <22,81dBm

• **LTE Band I:** 

TX:1920~1980MHz, RX:2110~2170MHz; utgangseffekt <23,57dBm

• **LTE Band III:** 

TX:1710~1785MHz, RX:1805~880MHz; utgangseffekt: <23,52dBm

• **LTE Band VII:** 

TX:1920MHz~1980MHz; RX: 2110~2170MHz; utgangseffekt: <23,42dBm

• **LTE Band VIII:** 

TX: 880MHz~915MHz; RX: 925~960MHz; utgangseffekt: <23,36dBm

• **LTE Band XX:** 

TX: 832MHz~862MHz; RX: 791~821MHz; utgangseffekt: <22,67dBm

• **WIFI:** 

2412MHz~2472MHz; 802,11b/802.11g/802,11n(HT20)/802.11n(HT40); utgangseffekt: <13,73dBm (EIRP)

# **7.6 Sikkerhetsinformasjon**

Alle sikkerhetsanvisninger i denne bruksanvisningen skal leses grundig gjennom og følges. Bare slik beskyttes du mot farer og unngår skade.

- Slå av mobiltelefonen i sykehus eller i nærheten av medisinske apparater. Det må overholdes en minsteavstand på 20 cm mellom pacemakere og den påslåtte mobiltelefonen.
- Du må aldri styre et kjøretøy mens du holder mobiltelefonen i hånden. Følg de gjeldende nasjonale lovene og trafikkreglene.
- Slå av mobiltelefonen ved opphold i fly.
- Slå av mobiltelefonen i nærheten av bensinstasjoner og andre steder med eksplosjonsfarlig gods.
- Ikke bruk LED-lommelykten til å lyse mennesker og dyr direkte i øynene! (Klassifisering 3)
- For å unngå mulige hørselsskader må mobiltelefonen ikke brukes med høyt volum over lengre tid. Ikke hold mobiltelefonen inntil øret ved aktivert handsfree-modus eller inntrykket nødtast.
- Bruk av headsets med høy lydstyrke kan medføre hørselsskader. Kontroller lydstyrken til headsetet som brukes.
- Mobiltelefonen og tilbehøret kan inneholde smådeler. Oppbevar mobiltelefonen utilgjengelig for små barn.
- Av sikkerhetsmessige grunner anbefaler vi at laderen kobles fra mobiltelefonen under tordenvær.
- Nettdelen tjener som skilleanordning mellom produkt og nettilkobling. Nettilkoblingen må befinne seg like i nærheten av apparatet og være lett tilgjengelig.
- Dette apparatet ble testet under vanlig bruk der apparatet blir båret på kroppen. For å oppfylle standardene hva gjelder RF-belastning må minsteavstanden mellom kroppen, spesielt brukerens hode og mobiltelefonen, inkl. antennen, være 0 cm. Beltespenner, hylstre og lignende tilbehør fra tredjeparter som brukes sammen med dette apparatet, skal ikke inneholde noen metallkomponenter. Tilbehør som bæres på kroppen og ikke oppfyller disse kravene, overholder kanskje ikke kravene til RF-belastning og skal unngås.

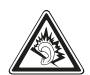

Bruk kun antennen som er innebygd i apparatet eller en som er tillatt.

- Dette apparatet oppfyller grunnleggende krav og andre relevante bestemmelser i direktiv 2014/53/EU. Alle viktige radiotester ble gjennomført.
- Forsiktig: Eksplosjonsfare når batteriet erstattes av feil type. Deponer de brukte batteriene iht. anvisningene.
- Enheten oppfyller RF-spesifikasjonene når den befinner seg 5 cm fra kroppen.

# › **Tiltenkt bruk**

- Denne mobiltelefonen er robust og ment for mobil bruk. Men den må beskyttes mot fuktighet (regn, baderom,…) og støt.
- Kun for nettverksstandarder (AT, BE, CZ, DE, DK, ES, FI, FR, GB, HR, HU, IE, IT, NL, NO, PL, PT, SE, SI, SK, SZ, TR).
- Den må ikke utsettes for direkte sollys.
- Annen bruk enn det som er beskrevet, fører til skade av produktet. I tillegg er dette knyttet til farer, som f.eks. elektrisk støt, brann osv. Produktet må ikke endres, bygges om eller huset åpnes.
- Kontaktadapteren er kun egnet til bruk i et standard uttak på det offentlige strømnettet med 100 - 240 volt /50/60 Hz (10/16A) vekselspenning.

## › **Sensorer på telefonen**

- Beskytt sensorene mot tilsmussing og fuktighet.
- Ikke tildekk sensorene, det kan skade noen funksjoner.
- Ikke lagre telefonen ved siden av magnetstripekort, (minibankkort, kredittkort, adgangskort osv.), disse kan skades.

# **7.7 Deponering**

• **Deponering av emballasjen** 

Emballasje- og innpakningsmateriell kan gjenvinnes og skal sendes til gjenvinning.

- **Deponering av batterier**  Batterier skal ikke kastes i husholdningsavfallet! Som forbruker er du lovforpliktet til å levere tilbake brukte batterier. De kan leveres tilbake i lokale deponier eller hos fagforhandlere.
- **Deponering av enheten**

Dette produktet skal ikke kastes i husholdningsavfallet når det er utgått. Av hensyn til miljøet skal det leveres inn til et gjenvinningsanegg der gamle enheter mottas og brukes på en miljømessig forsvarlig måte.

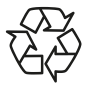

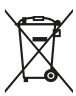

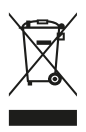

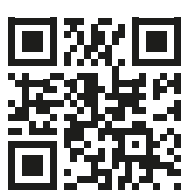

www.emporia.eu

Det kan forekomme trykkfeil, feil og tekniske endringer. PartNo: S3-Manual\_V2\_10103-NOR | 202001 | Norsk